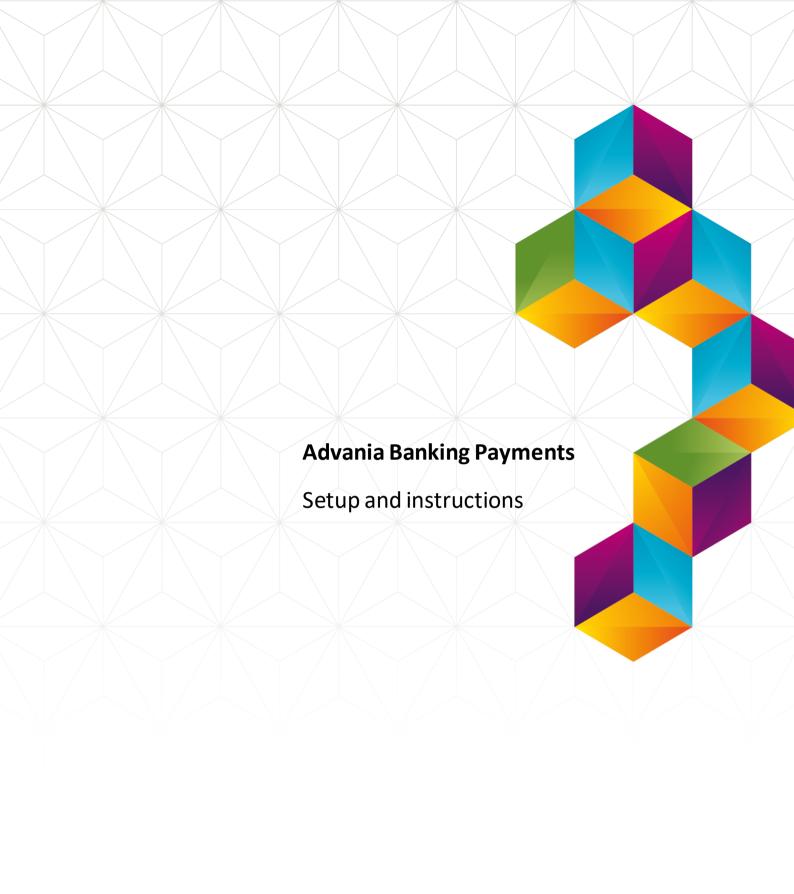

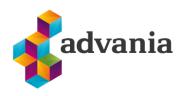

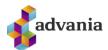

# Advania Banking Payments

# 1. Prerequisites

Advania Setup Data Services represent services, used by many of Avania's solutions, which help with initializing setup data. Base Setup Data Services functionality contains data service that can be used to initialize general setup data, and all other solutions has separate data service that is used to download and initialize solution specific data.

Note: Advania Setup Data Services is a part of Advania IS365 localization extension, and it won't be explained in details how it works in this documentation.

The easiest way to start with *Advania Setup Data Services* functionality is to go through wizard available on **Assisted Setup** page.

Click on Advania General Setup will launch a wizard.

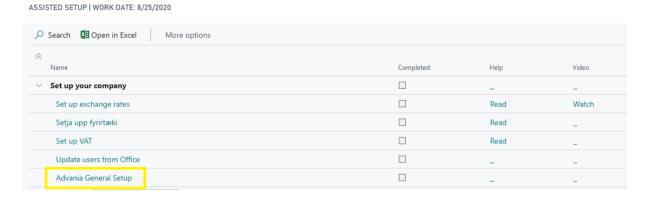

Select Download Setup Data check box and click Next to continue with Download Setup Data wizard.

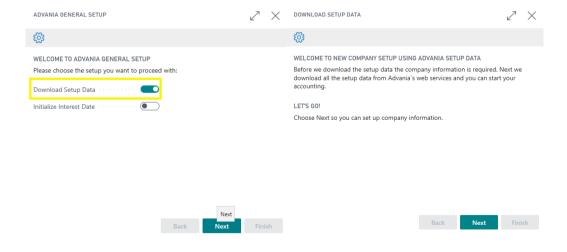

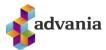

Click Next, enter the required company information.

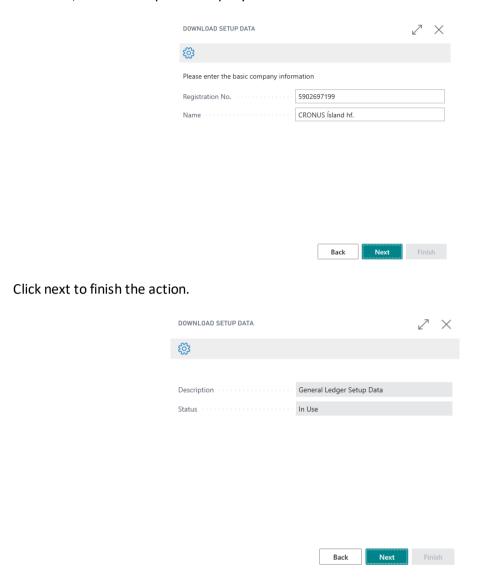

Because we want to download setup data for Payment solution, in this step we will choose Details action.

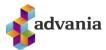

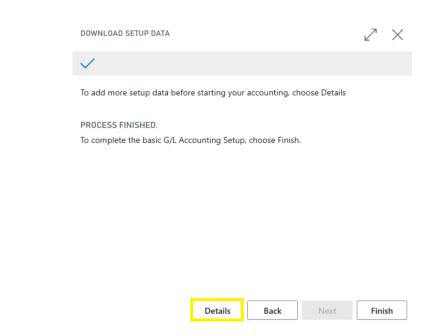

It will open Advania Setup Data Services page.

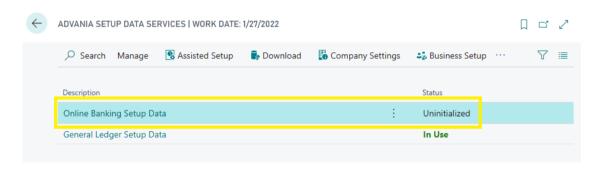

Advania Setup Data Services

We can see that beside *General Ledger Setup Data*, *Online Banking Setup Data* service is listed, and we will use it to download setup data related to banking solution.

On **Prepare** page action we can initialize tables for which data will be downloaded.

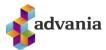

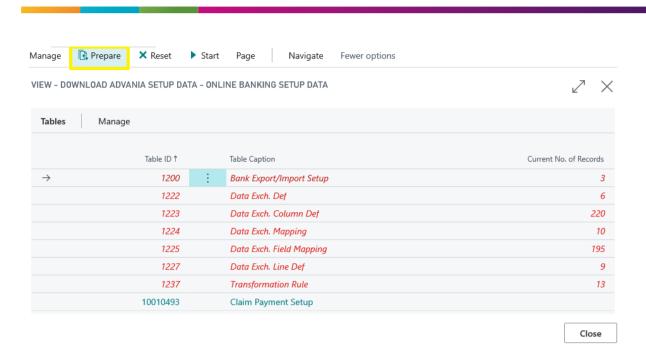

On **Start** page action we will start downloading data for the tables from the list.

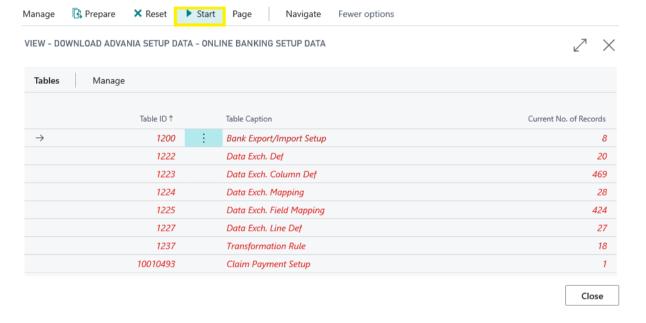

Download Advania Setup Data

If you download setup data for the first time, you will get a message like on the picture below. Leave selected option to continue downloading data.

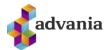

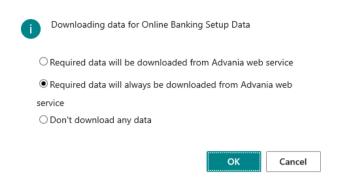

When downloading data is finished, we can close a page and finish setup.

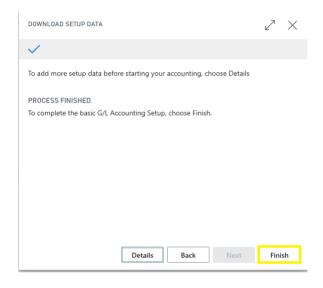

Advania – Data Setup Service

# 2. SETUP

First thing that we will setup is to connect to service that will verify payments from the bank and also verify bank accounts when they are entered.

**Account Service Setup** page can be found on *Banking Solution* role center under *Banking Setup* group, or it can be found from Tell me search.

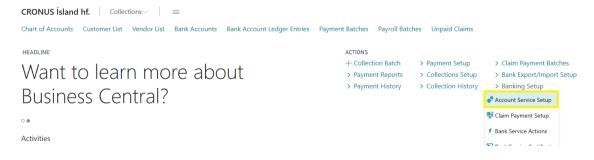

**Banking Solution** 

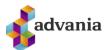

In this case we will connect to Islandsbank service.

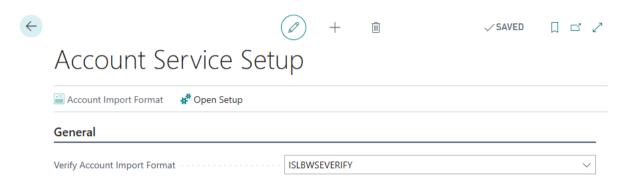

Account Service Setup

Next thing we will setup is Payment Service Setup and Payment Templates.

**Payment Service Setup** page can be found on *Banking Solution* role center under *Payment Setup* group, or it can be found from Tell me search.

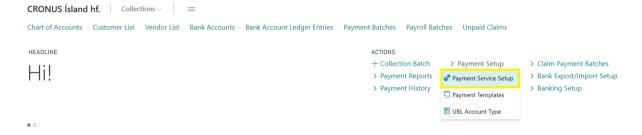

**Banking Solution** 

You will see on **Payment Service Setup** page, that *No. Series* are already set. That is because initialize data are downloaded with *Advania Setup Data Services* functionality.

To enable solution click on Enabled check box.

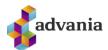

# Payment Service Setup

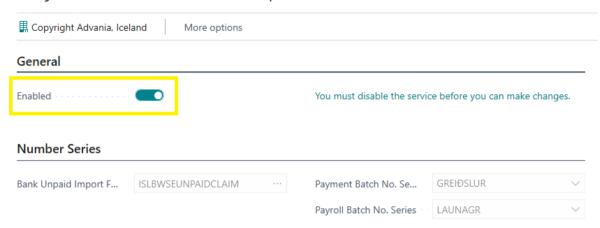

Payment Service Setup

If *Bank Unpaid Import Format* value is not downloaded, then select **ISLBWSEUNPAIDCLAIM** format, because we will work with Islandsbank service in this document.

When we enable payment solution we can go to bank account card, related to bank that we are working with, and complete settings for formats used in bank communication.

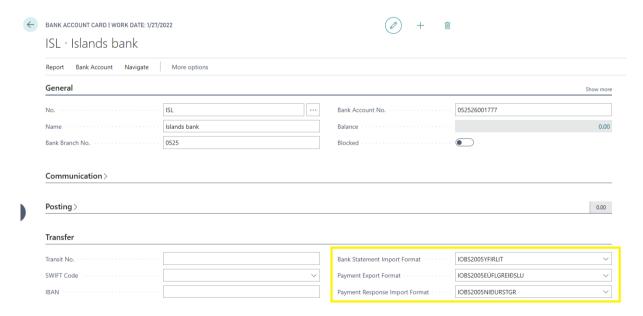

Bank Account Card

Payment Response Import Format will not appear on the bank account until payment solution is not enabled.

Next we will have to setup Payment Templates.

**Payment Templates** page can be found on *Banking Solution* role center under *Payment Setup* group, or it can be found from Tell me search.

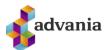

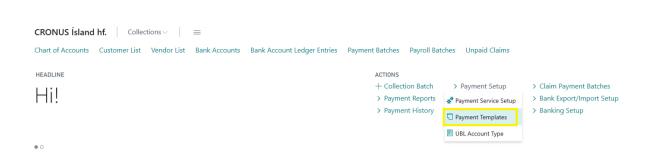

**Payment Templates** 

You can see on **Payment Template List** page that one template already exists, and that is template downloaded with *Advania Setup Data Services*.

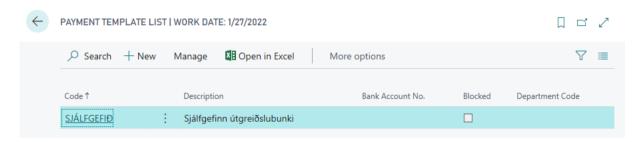

Payment Template List

Most of the fields are set automatically, but we need to link bank account with a bank that we will work.

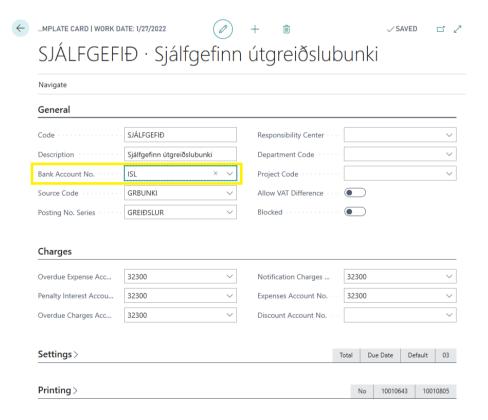

Payment Template Card

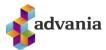

Once the basic setup's complete, we can get Unpaid Claims from bank. Unpaid claims can be found on role center or from tell me search box.

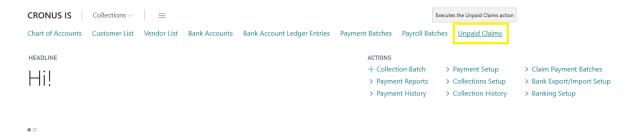

**Unpaid Claims** 

On Syncronize with Bank action you will get newest claims entries from the bank.

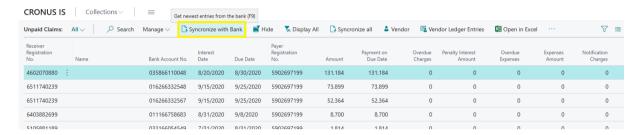

**Unpaid Claims** 

To be able to connect posted invoices with Unpaid Claims, at least one *Receiver Registration No.* from lines needs to match *Registration No.* on vendor.

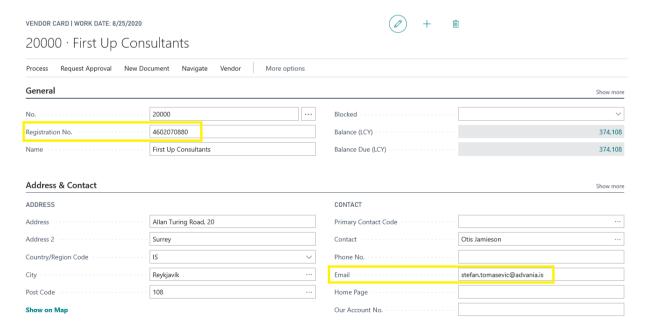

Vendor Card

Also to be able to receive receipt on e-mail, Email field on vendor must be filled.

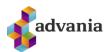

#### 3. Instructions

# **Payment Batches**

Payment Batches can be found on role center or searching through Tell me box.

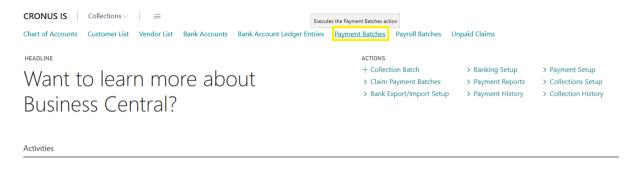

Payment Batches

From the payment batches list, on New page action, we can create new Payment Batch.

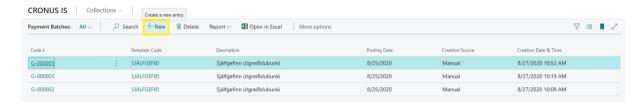

Payment Batch List

New payment batch will automatically connect with existing template and take setup from him.

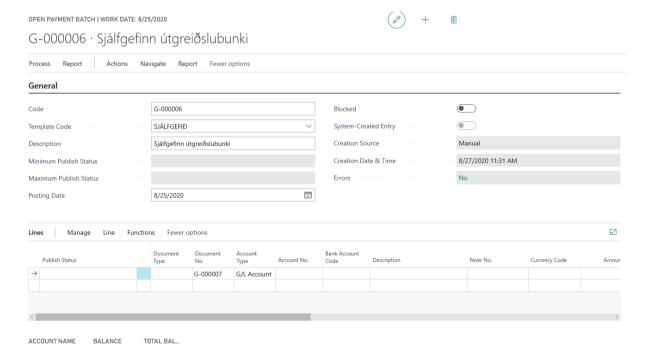

Payment Batch

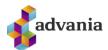

So, now when we created Payment Batch, we can create some batch lines. One of the way to create lines is to suggest bank claim payments from unpaid claims. We can do that calling *Suggest Bank Claim Payments* action.

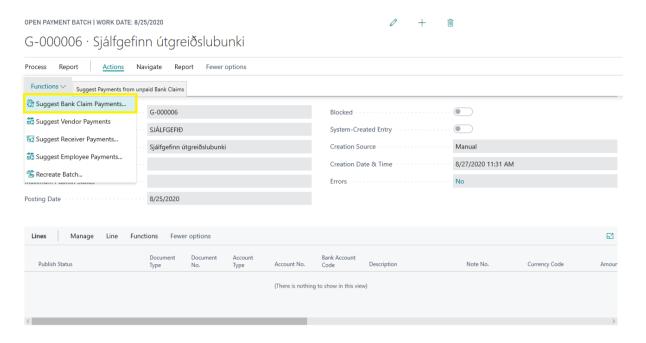

Payment Batch

From the Unpaid Claims list select the line/lines for which you want to create/post payments.

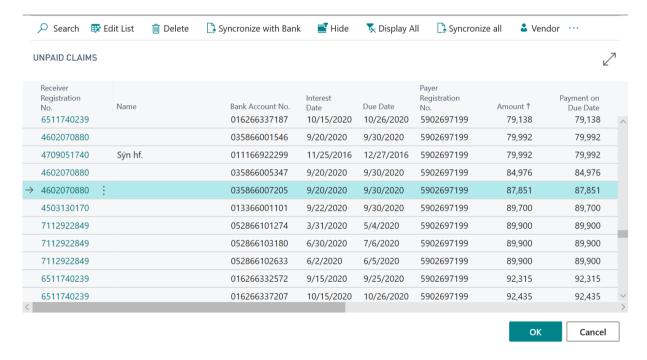

**Unpaid Claims** 

We can see now that new batch line is created, and that the vendor is automatically recognized.

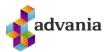

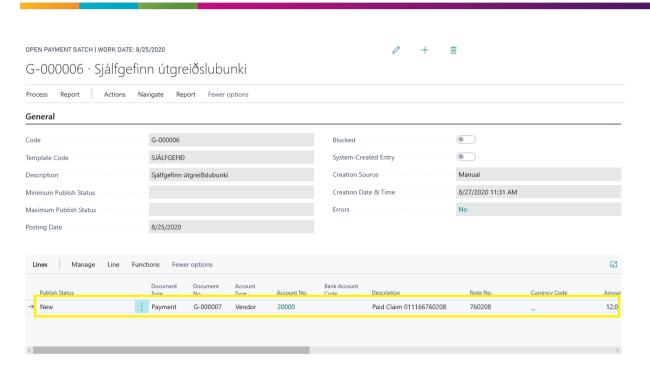

Payment Batch

On *Validate Payments* action, under Process group, we can validate payments with bank service, and check if bank accounts and claims are valid in banking system.

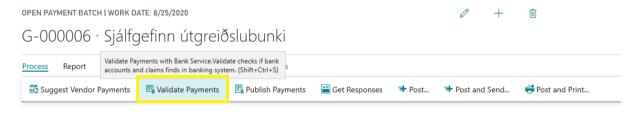

Validate Payments

After bank validate our data, batch line will get status Validated.

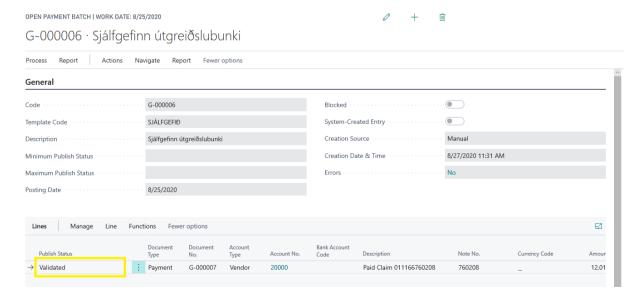

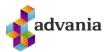

#### Payment Batch

Now we can apply posted invoice to our payment batch line.

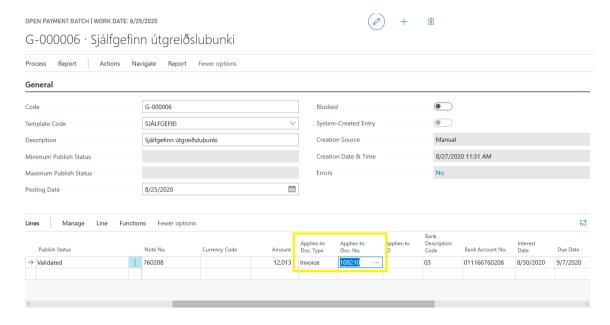

Payment Batch

After we validate our payment with a bank, we can publish payments on *Publish Payments* action. Publish Payments will publish our payments via banking service. Bank service will process our request and response will be available on *Get Responses* action.

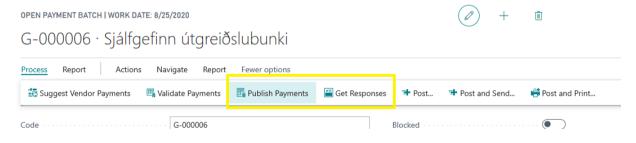

Payment Batch

To be able to post payment batch we need to change status on payment batch line to published. We can do this by calling *Initialize selected lines* action under Function group.

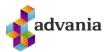

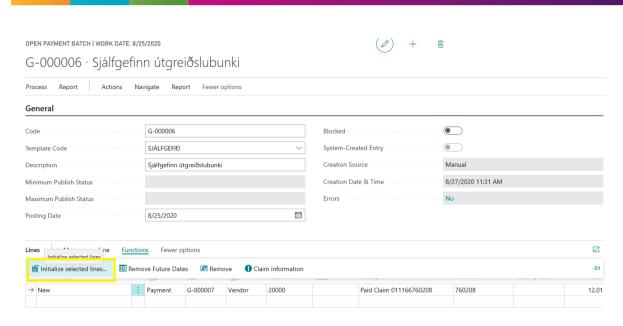

Select Published option and approve that you want to change status of the selected line.

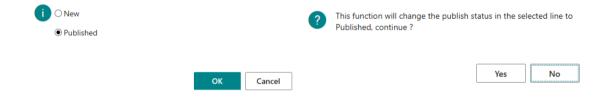

We can see now that Publish status of the line is Published.

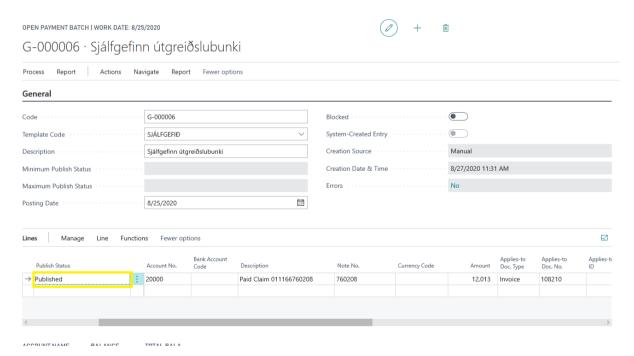

Payment Batch

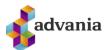

Now we can finalize the document and post amounts and quantities to the related accounts in our company. We can choose from one of three options to post payments.

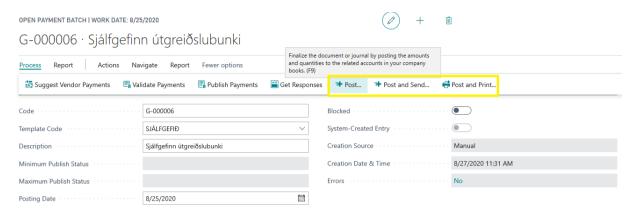

Payment Batch

If we choose *Post and Send*, after posting, payment receipt will be sent via e-mail. Here it is important that *Bank Receipt* and *Bank Receipt Address* contain e-mail address on what we want to receive payment receipt.

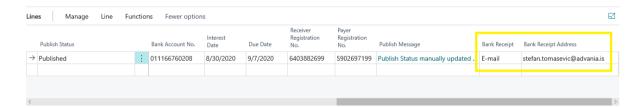

If we choose Post and Print, after posting, report request window will be open, where we can specify what to include on the printout.

Few messages will appear after we try to post payment batch, asking to confirm and informing us about procedures that has been done.

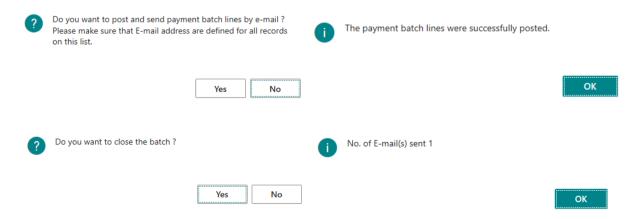

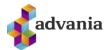

One more way to create batch lines is to suggest payments from the vendor ledger entries. We can do this on *Suggest Vendor Payments* action under *Process* group.

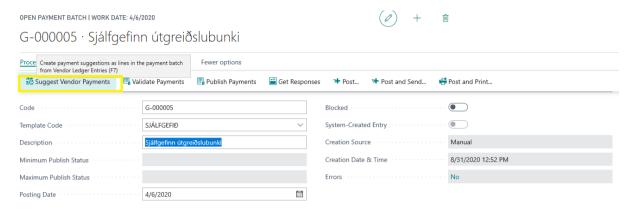

Open Payment Batch

On request page we can set filters.

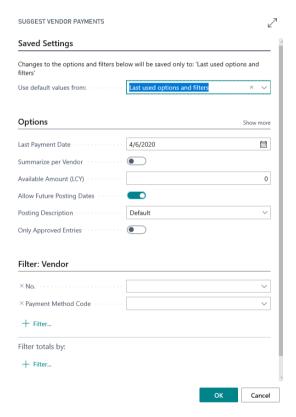

Suggest Vendor Payments request page

#### Important fields:

- Last Payment Date Specifies the latest payment date that can appear on the vendor ledger entries to be included in the batch job. Only entries that have a due date or a payment discount data before or on this date will be included. If the payment date is earlier that the system date, a warning will be displayed.
- Summarize per Vendor Specifies if you want the batch job to make one line per vendor for
  each currency in which the vendor has ledger entries. If, for example, a vendor uses two
  currencies, the batch job will create two lines in the payment journal for this vendor. The

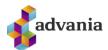

batch job then uses the Applies-to ID field when the journal lines are posted to apply the lines to vendor ledger entries. If you do not select this check box, then the batch job will make one line per invoice.

We can see from the lines, that system suggest payments for vendors from vendor ledger entries.

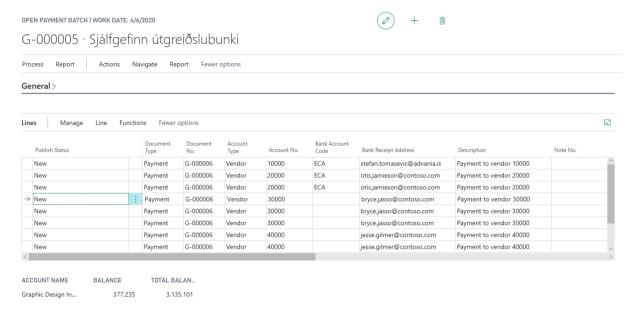

Open Payment Batch

After suggesting vendor payments, we can validate, publish, and get response via bank service.

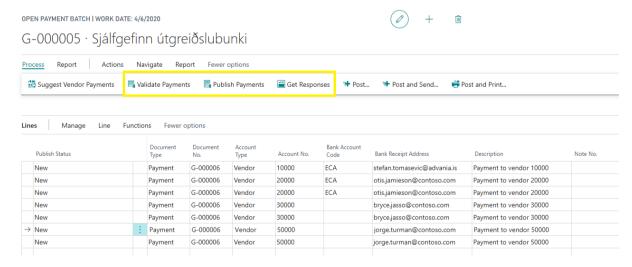

Open Payment Batch

From the open payment batch, we can see how payment batch will look like when we print him. Under *Report* group click on *Print* action.

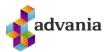

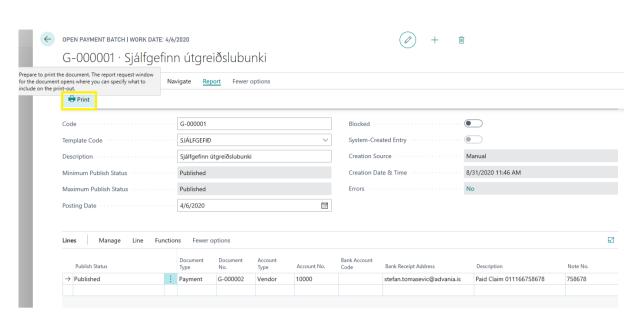

Open Payment Batch

On Payment Batch request page, we can set filters, and on Preview action we can see how will it looks when we print document.

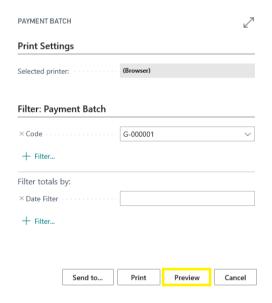

Payment Batch request page

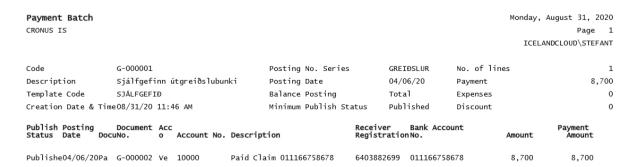

Payment Batch layout

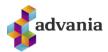

# **Payment History**

Posted Payment Batches can be found on role center under *Payment History* group or typing through Tell me search box.

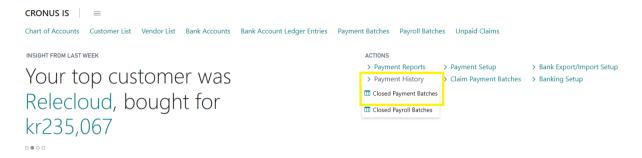

Payment History - Role Center

We can see in the list **Payment Batch** that we posted.

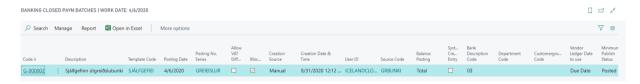

Closed Payment Batches

On the **Closed Payment Batch**, we can print document on *Print* action, under *Report* group.

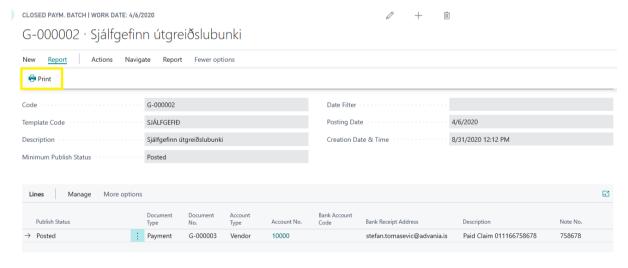

Closed Payment Batch

Or send payment receipt on e-mail, if we only posted payment batch, on Send Receipt via E-mail action.

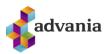

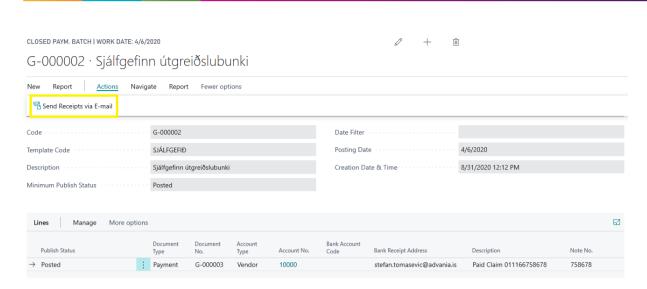

Closed Payment Batch